# **School** Spider

## School Spider Parents' Area

We are launching our School Spider communication platform for parents. This will allow you to receive important information directly from the school quickly and easily.

You will receive your individual logins shortly and can login via our website by selecting parent login on the top black bar or, our School Spider app. You can download the app for free from Google Play or Apple App Store by searching School Spider.

You will be able to do the following in your parents' area:

- Book parents' evenings
- Complete online surveys and forms (these could include school trip/club bookings)
- Make online payments COMING SOON (website login only)
- Smartphone messages (app only)

You will receive an email when there is something you need to complete, if you are logged into the app you will also receive notifications.

#### Using the app

When you download the app, select our school using the dropdown bar. Once you have done this you can access recent news/gallery/blogs/calendar items we have posted on the website.

To receive information related to your child/children, select Parent Login and enter the username and password we send you.

If you have more than one child at the school, click on the child's name and it will show all other children in the school so you can switch accounts.

You will receive notifications informing you what you need to complete, use the icons on the bottom row to respond.

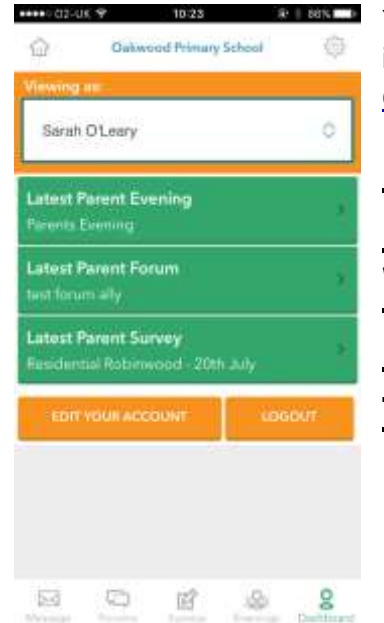

You can watch this YouTube tutorial on the app for more information [https://www.youtube.com/watch?v=jPmH-](https://www.youtube.com/watch?v=jPmH-CEhLcg&feature=youtu.be)[CEhLcg&feature=youtu.be](https://www.youtube.com/watch?v=jPmH-CEhLcg&feature=youtu.be)

**Please ensure once you have logged in you have notifications turned on. We will be using this to replace text messaging so it's important you do this.** 

## **School** Spider

## Parent payments – coming soon – watch this space

Login on our website using the parent login on the black bar at the top of our homepage. Once you have logged in select payments to see what items you can purchase.

This area works like an online shop, you will be able to see categories and within these will be products you can select to purchase.

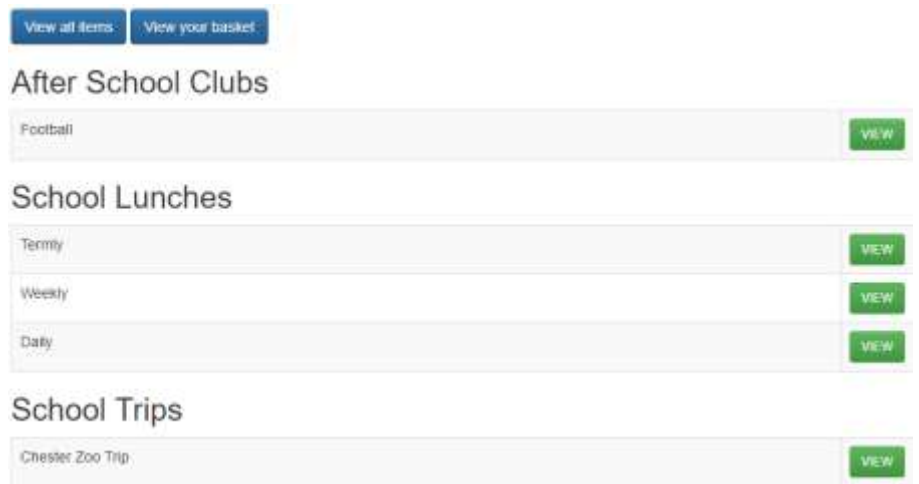

If you have more than one child in the school, you can use the dropdown box on the top right-hand side of the screen to switch between children. You can continue making purchases for different children and it will all stay in one basket.

Once you have completed your order you will receive an email confirmation. Please contact the school for any refund requests.